# Lenovo V330

V330-14ISK V330-14IKB V330-14IGM Bedienungsanleitung

**OVOUS-**

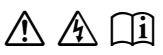

Lesen Sie die Sicherheitshinweise und wichtigen included manuals before using your computer. Tipps in den beigefügten Gebrauchsanweisungen, bevor Sie Ihren Computer verwenden.

#### **Hinweise**

- Lesen Sie vor der Verwendung des Produkts zuerst das Dokument *Lenovo Sicherheitsanleitung und allgemeines Informationshandbuch* .
- Die aktuellsten Konformitäts- und Umweltinformationen stehen Ihnen auf den folgenden Lenovo Compliance Information Websites zur Verfügung.
	- zu Informationen über Konformität und EU Konformitätserklärung, besuchen Sie:

http://www.lenovo.com/compliance.

- zu Informationen über Umwelteigenschaften von Produkten, besuchen Sie: http://www.lenovo.com/ecodeclaration.
- Einige Anweisungen in diesem Handbuch setzen voraus, dass Sie Windows® 10 verwenden. Wenn Sie ein anderes Windows-Betriebssystem verwenden, können einige Vorgänge leicht abweichen. Wenn Sie andere Betriebssysteme verwenden, gelten einige Vorgänge unter Umständen nicht.
- Die in diesem Benutzerhandbuch beschriebenen Funktionen sind bei den meisten Modellen einheitlich. Einige Funktionen könnten auf Ihrem Computer nicht verfügbar sein, oder Ihr Computer könnte Funktionen umfassen, die nicht in dieser Bedienungsanleitung beschrieben werden.
- Die in diesem Handbuch verwendeten Abbildungen entsprechen dem Modell Lenovo V330-14ISK/V330-14IKB, wenn nicht anders angegeben.
- Die Abbildungen in dieser Gebrauchsanweisung stimmen eventuell nicht mit dem tatsächlichen Produkt überein. Die Bildschirmaufnahmen des Betriebssystems dienen nur der Referenz. Maßgeblich ist stets das tatsächliche Produkt.
- Wenn sich der Computer im Akkumodus befindet, unterstützen die Typ-Cund USB-Anschlüsse nur Dockinggeräte mit Stromversorgung.

## **Rechtliche Hinweise**

• Informationen dazu finden Sie unter **Guides & Manuals** auf http://support.lenovo.com.

**Erste Ausgabe (September 2017) © Copyright Lenovo 2017.**

# **Inhaltsverzeichnis**

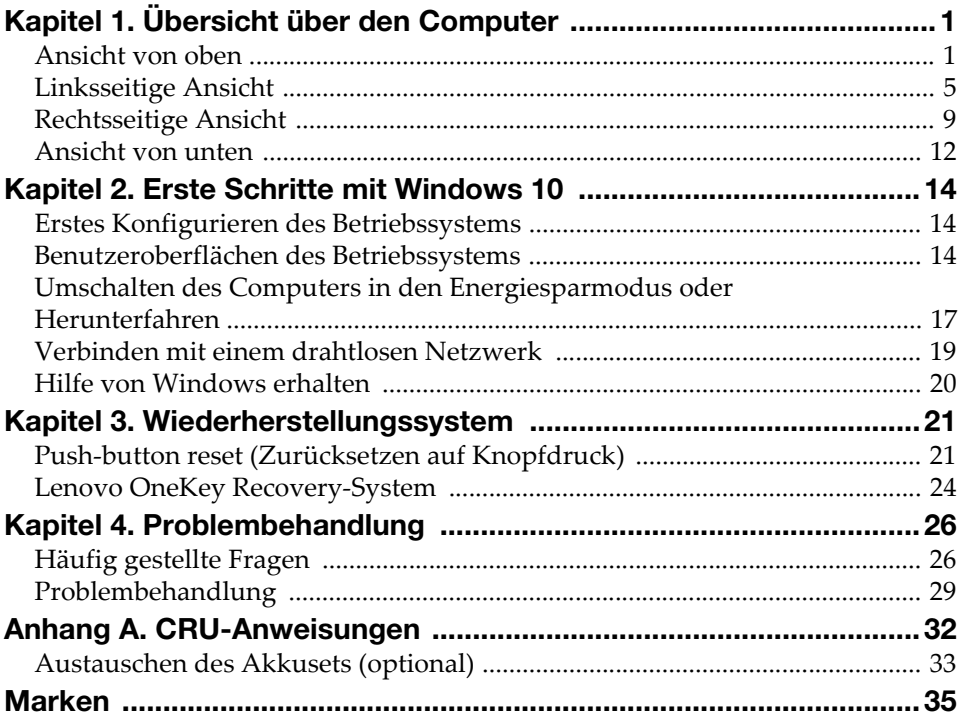

# <span id="page-4-1"></span><span id="page-4-0"></span> $\blacksquare$  Ansicht von oben

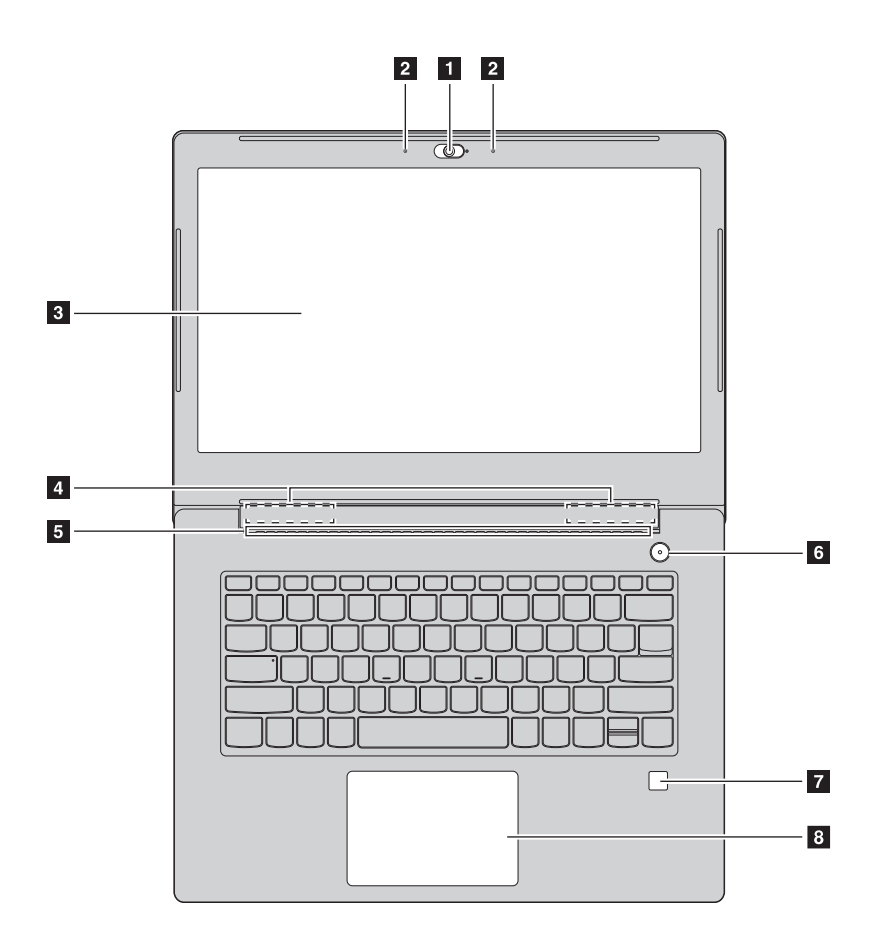

Hinweis: Die mit gestrichelten Linien gekennzeichneten Bereiche sind extern nicht sichtbar.

#### Achtung:

• Öffnen Sie den Anzeigebereich *nicht* weiter als 170 Grad. Achten Sie beim Schließen des Anzeigebereichs darauf, dass *keine* Stifte oder andere Gegenstände zwischen dem Anzeigebereich und der Tastatur zurückbleiben. Anderenfalls kann der Anzeigebereich beschädigt werden.

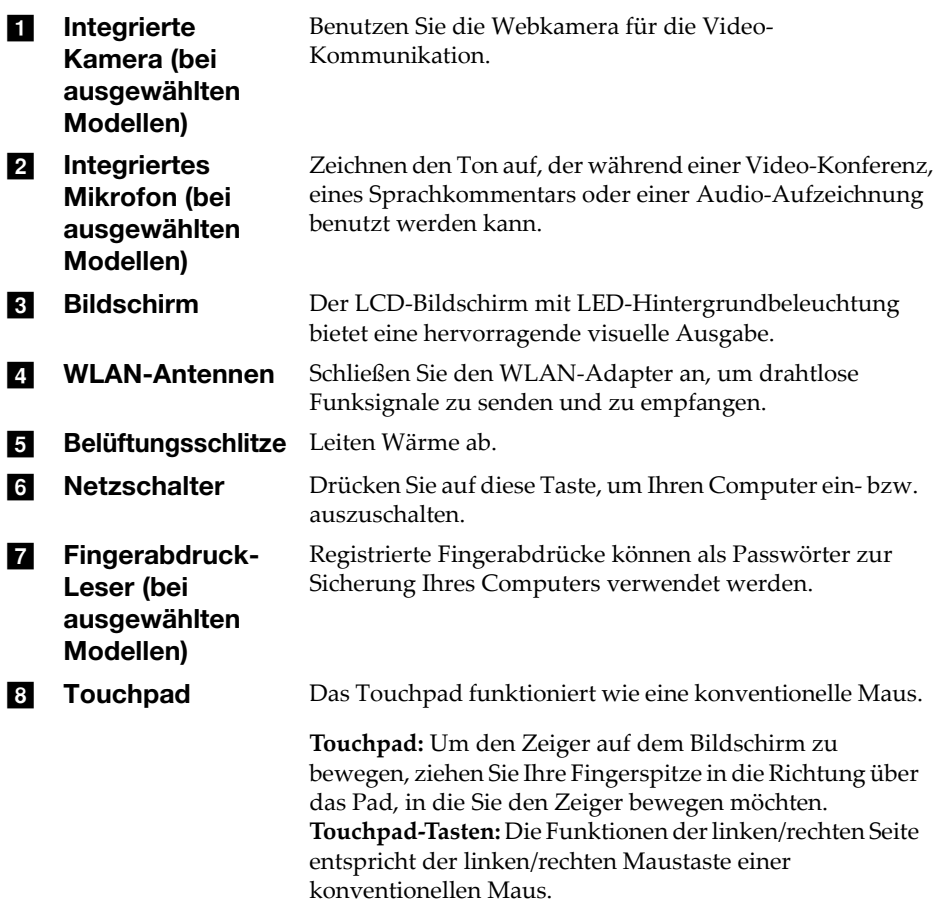

Hinweis: Sie können das Touchpad durch Drücken von F6 ( $\boxed{\mathbb{Z}_n}$ ) aktivieren/deaktivieren.

**Nage Verwendung der Tastatur** 

#### **Hotkeys**

Sie können schnell auf bestimmte Systemeinstellungen zugreifen, indem Sie die entsprechenden Hotkeys drücken.

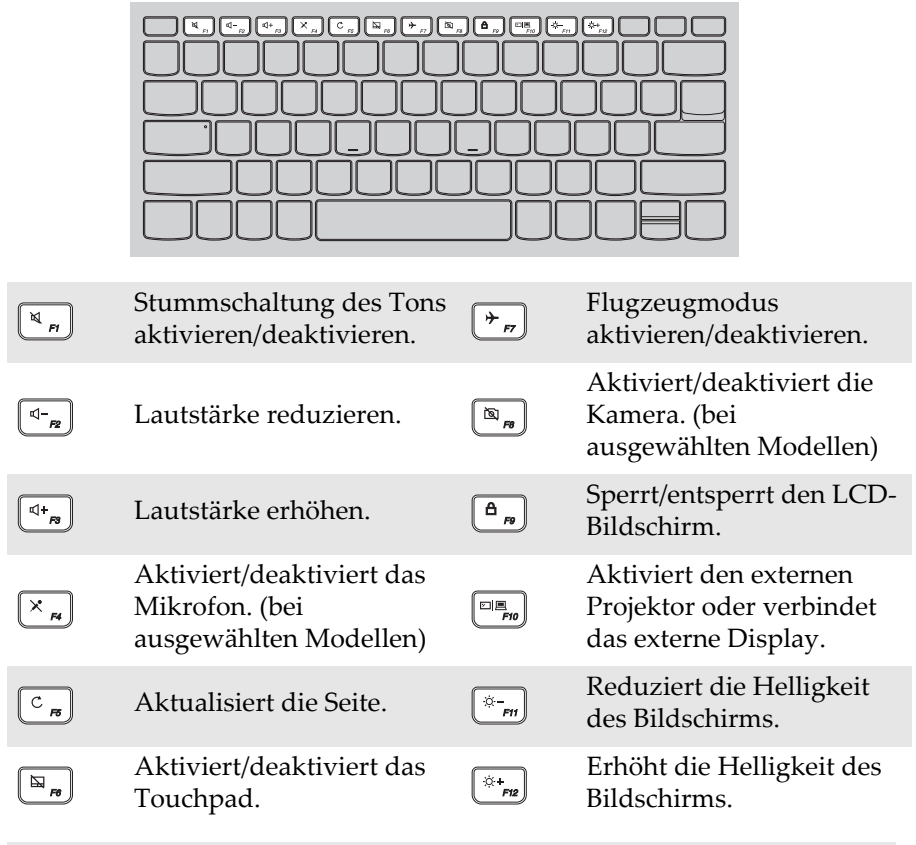

Hinweis: Wenn Sie den **Hotkey Mode (Hotkey-Modus)** im BIOS Setup-Dienstprogramm von **Enabled (Aktiviert)** zu **Disabled (Deaktiviert)** geändert haben, müssen Sie die Taste Fn in Kombination mit dem entsprechenden Hotkey drücken.

#### Kombinationen der Funktionstasten

Durch Einsatz der Funktionstasten können Sie Betriebsfunktionen sofort ändern. Nutzen Sie diese Funktion, indem Sie Fn 1 drücken und halten; drücken Sie anschließend eine der Funktionstasten 2.

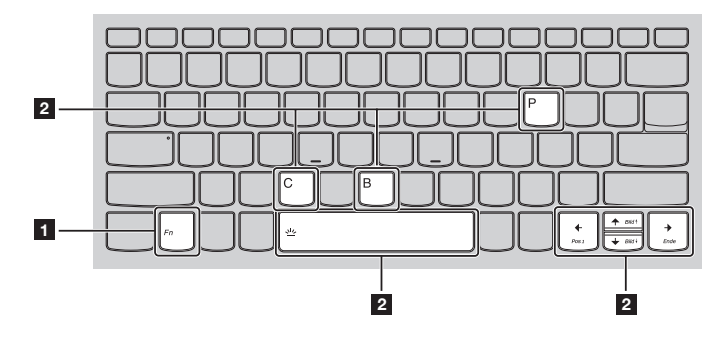

Im Folgenden werden die Besonderheiten jeder Funktionstaste beschrieben.

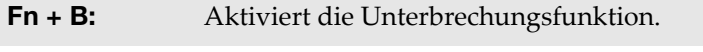

- Fn + P: Aktiviert die Pausefunktion.
- Fn + C: Aktiviert/deaktiviert Scroll lock.

Fn + Leertaste

(bei ausgewählten Modellen): Passt die Tastatur-Hintergrundbeleuchtung an.

<span id="page-8-0"></span>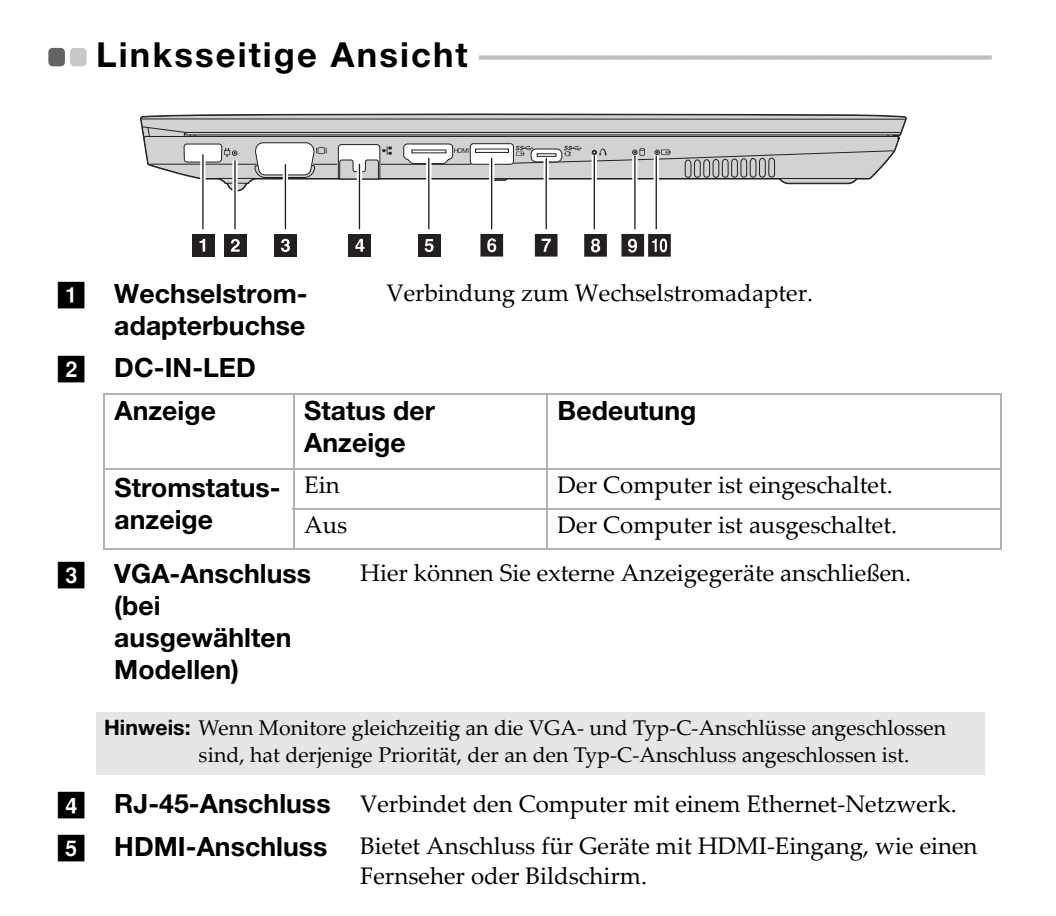

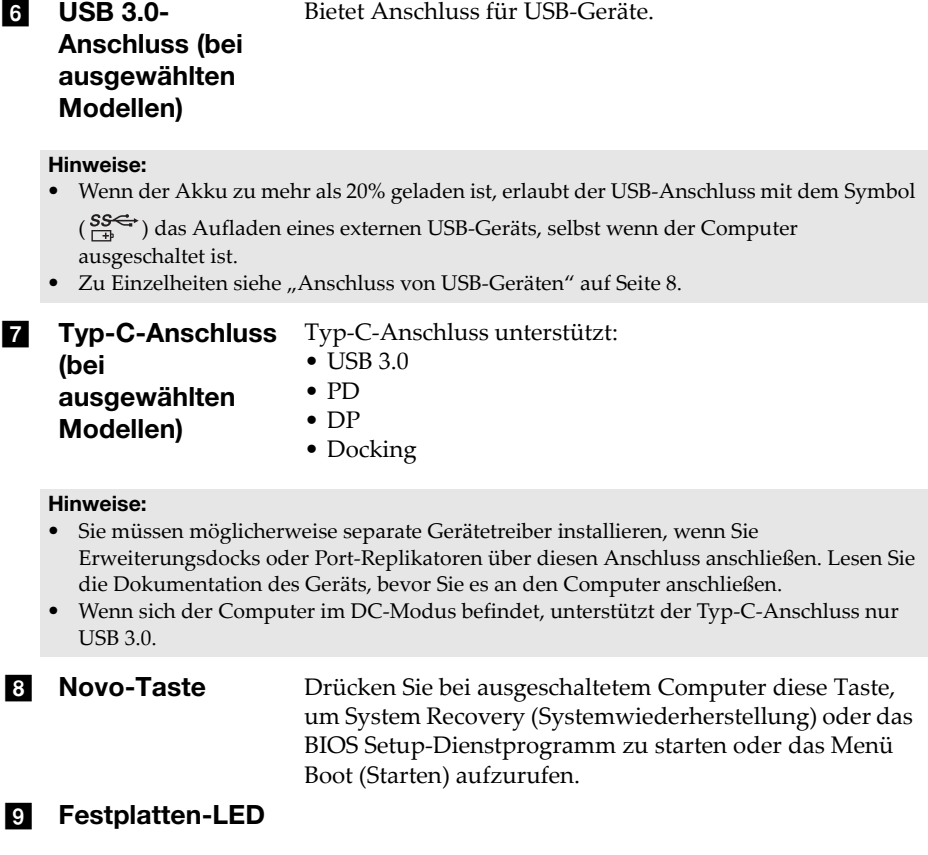

## 10 Akku-Ladegerätstatus-LED

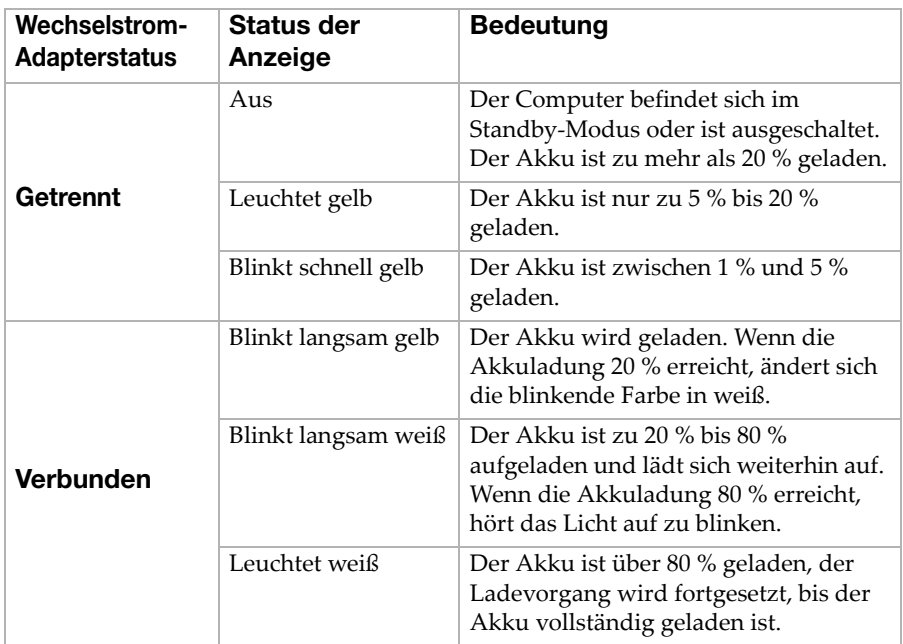

#### <span id="page-11-0"></span>Anschluss von USB-Geräten

Sie können ein USB-Gerät an Ihren Computer anschließen, indem Sie den USB-Stecker (Typ A) des Geräts in den USB-Anschluss Ihres Computer einstecken.

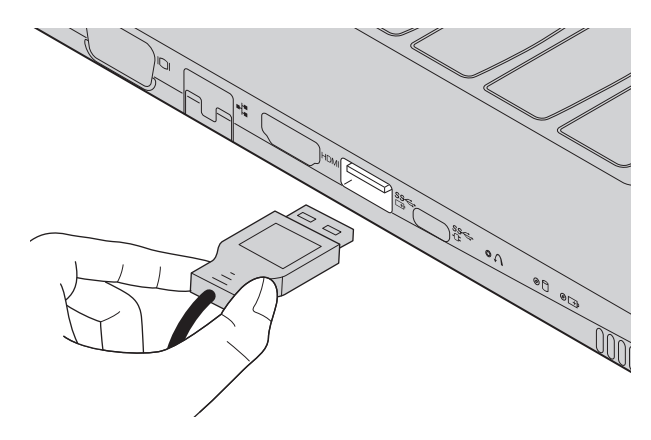

Wenn Sie zum ersten Mal ein USB-Gerät an einen bestimmten USB-Anschluss Ihres Computers anschließen, wird Windows automatisch den Treiber des entsprechenden Geräts installieren. Sobald der Treiber installiert wurde, können Sie das Gerät entfernen bzw. erneut anschließen, ohne dass weitere Schritte erforderlich sind.

Hinweis: Normalerweise erkennt Windows das neue Gerät nach dem Anschluss und installiert den Treiber automatisch. Allerdings können einige Geräte eine Installation des Treibers vor dem Anschluss erfordern. Überprüfen Sie die Dokumentation des Geräte-Herstellers bevor Sie dieses anschließen.

Vor der Entfernung eines USB-Geräts stellen Sie sicher, dass Ihr Computer die Datenübertragung zu diesem Gerät abgeschlossen hat. Klicken Sie auf das Symbol **Hardware sicher entfernen und Medium auswerfen** im Benachrichtigungsbereich von Windows, um das Gerät vor dem Trennen zu entfernen.

Hinweis: Wenn Ihr USB-Gerät ein Stromkabel verwendet, schließen Sie das Gerät vor dem Anschluss an die Stromversorgung an. Anderenfalls könnte das Gerät nicht erkannt werden.

<span id="page-12-0"></span>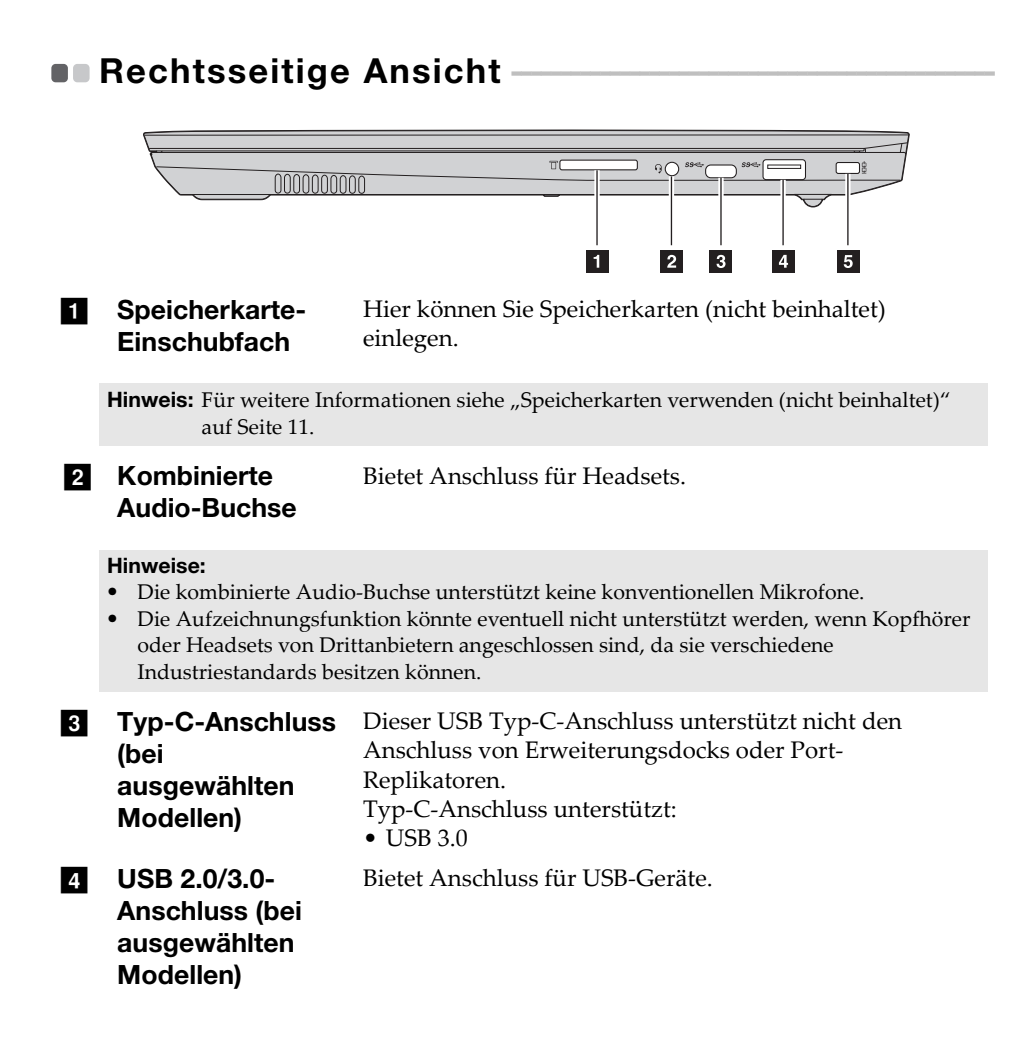

#### **E** Kensington-Mini-Sicherheitsschlitz Zum Anbringen eines Kensington MiniSaver™ Mobile-Schlosses (oder eines kompatiblen Produkts). Befestigen Sie das Sicherheitsschluss (nicht beinhaltet) hier, um den Computer vor Diebstahl und unbefugtem Zugriff zu schützen. Sie können ein Sicherheitsschluss an Ihrem Computer befestigen, damit er ohne Ihre Zustimmung nicht entfernt werden kann. Informationen zur Befestigung des Sicherheitsschlosses entnehmen Sie bitte den Anweisungen für das erworbene Sicherheitsschloss.

#### Hinweise:

- Das Schloss ist nicht im Lieferumfang enthalten. Wählen Sie beim Kauf eines Schlosses eines mit Cleat™-Verriegelungsmechanismus und prüfen Sie vor dem Kauf seine Kompatibilität mit dem Schlitz. Ein Schloss mit T-Bar™-Verriegelungsmechanismus ist nicht mit dem Kensington Mini-Sicherheitsschlitz kompatibel.
- Prüfen Sie vor dem Kauf eines Sicherheitsprodukts, dass es mit dieser Art von Sicherheitsöffnung kompatibel ist.
- Sie sind selbst für die Bewertung, Auswahl und Einrichtung der Verriegelungsvorrichtungen und Sicherheitsfunktionen verantwortlich. Lenovo bietet keine Anmerkungen, Beurteilungen oder Gewährleistungen hinsichtlich der Funktion, Qualität oder Leistung von Verriegelungsvorrichtungen und Sicherheitsfunktionen.

## <span id="page-14-0"></span>■ Speicherkarten verwenden (nicht beinhaltet)

Ihr Computer unterstützt die folgenden Speicherkartentypen:

- Secure Digital (SD)-Karte
- Secure Digital High Capacity (SDHC)-Karte
- SD eXtended Capacity (SDXC)-Karte
- MultiMediaCard (MMC)

#### Hinweise:

- Führen Sie jeweils *nur* eine Karte in das Einschubfach ein.
- SDIO-Geräte (z. B. SDIO Bluetooth usw.) werden von diesem Kartenleser nicht unterstützt.

## Einlegen einer Speicherkarte

Schieben Sie die Speicherkarte ein, bis sie den Boden des Einschubfachs berührt.

#### Entnehmen einer Speicherkarte

Ziehen Sie die Speicherkarte vorsichtig aus dem Speicherkarten-Einschubfach heraus.

Hinweis: Vor dem Entfernen der Speicherkarte deaktivieren Sie diese mittels der Windows-Funktion "Hardware sicher entfernen und Medium auswerfen", um eine Beschädigung der Daten zu vermeiden.

## <span id="page-15-0"></span> $\blacksquare$  Ansicht von unten

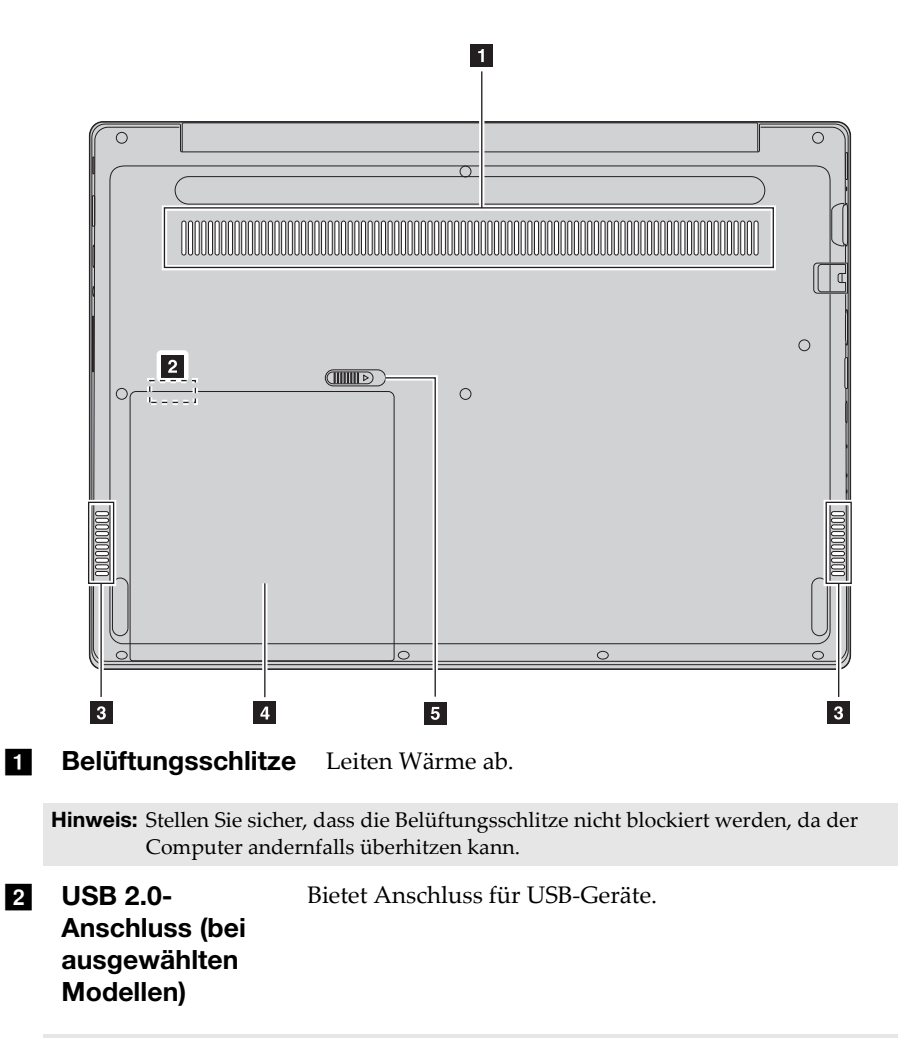

Hinweis: Überprüfen Sie vor der Verwendung, dass die Abmessungen des zu verwendenden Geräts diesem Anschluss entsprechen.

- **c** Lautsprecher Für die Audioausgabe.
- 4 Akkuset (optional)/ Blindgehäuse

**5** Akku-Rastfeder (bei ausgewählten Modellen) Hält den Akkuset sicher an seinem Platz.

## <span id="page-17-1"></span><span id="page-17-0"></span>**Erstes Konfigurieren des Betriebssystems**

Das Betriebssystem muss bei der ersten Anwendung konfiguriert werden. Die Konfiguration umfasst normalerweise die folgenden Schritte:

- Die Endnutzer-Lizenzvereinbarung annehmen
- Die Internetverbindung konfigurieren
- Das Betriebssystem konfigurieren
- Ein Benutzerkonto erstellen

## <span id="page-17-2"></span>Benutzeroberflächen des Betriebssystems

## Die Rückkehr des Startmenüs

Windows 10 ist mit einem leistungsfähigen und nützlichen Startmenü ausgestattet. Es gibt mehrere Möglichkeiten, das Startmenü zu öffnen:

• Wählen Sie die Schaltfläche "Start" in der linken unteren Ecke, um das Startmenü aufzurufen.

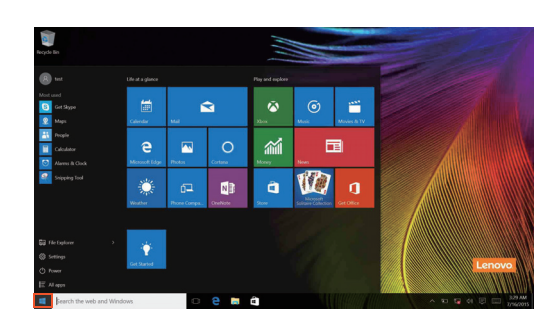

• Drücken Sie die Windows-Taste auf der Tastatur.

Die Schaltfläche zum Ausschalten befindet sich im Startmenü. Wenn Sie darauf klicken, können Sie wählen, ob der Computer heruntergefahren, neu gestartet oder in den Ruhemodus versetzt werden soll.

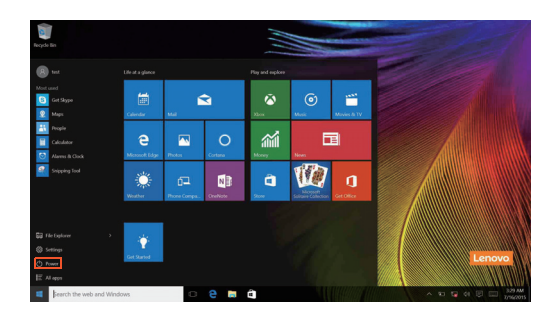

Über das Startmenü können Sie alle installierten Apps aufrufen oder die häufig verwendeten Apps anzeigen.

## Das Info-Center

Wählen Sie das Info-Center Symbol  $\Box$  in der Taskleiste, um das Info-Center aufzurufen.

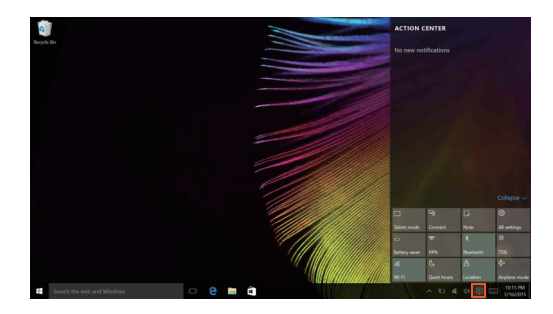

Im Info-Centerkönnen Sie wichtige Benachrichtigungen von Windows und Ihren Apps prüfen. Darüber hinaus können Sie häufige Einstellungen rasch ändern.

#### Task View (Aufgabenansicht) in der Taskleiste

In Windows 10 können Sie einen neuen Desktop hinzufügen und zwischen verschiedenen Desktops umschalten.

Führen Sie die folgenden Schritte aus, um einen neuen Desktop hinzuzufügen:

• Klicken Sie auf das Task View (Aufgabenansicht)-Symbol **in** im Taskleistenbereich.

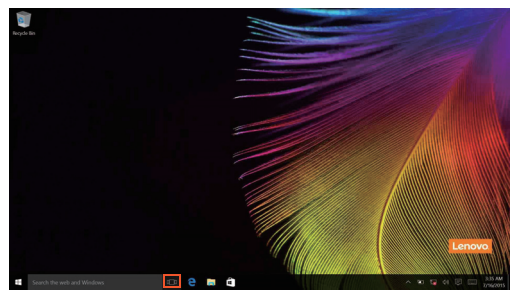

• Klicken Sie auf **Neuer Desktop**.

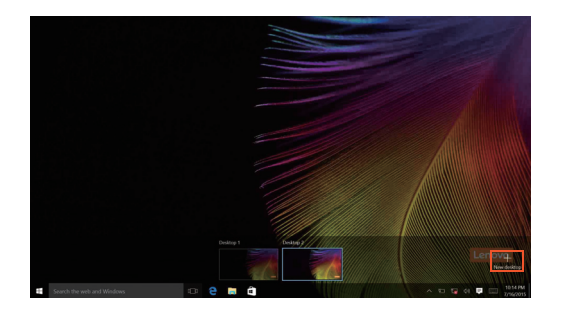

Um zwischen den Desktops umzuschalten, klicken Sie auf das Task View (Aufgabenansicht)-Symbol; **I** I wählen Sie dann Ihren gewünschten Desktop aus.

## <span id="page-20-0"></span>Umschalten des Computers in den Energiesparmodus oder Herunterfahren

Wenn Sie Ihre Arbeit mit dem Computer beendet haben, können Sie ihn in den Energiesparmodus versetzen oder herunterfahren.

■ Umschalten des Computers in den Energiesparmodus

Wenn Sie den Computer für kurze Zeit verlassen, sollten Sie ihn in den Energiesparmodus versetzen.

Wenn sich der Computer im Energiesparmodus befindet, können Sie ihn schnell wieder in Betriebsbereitschaft versetzen, ohne den Startprozess durchzuführen.

Den Computer können Sie auf folgende Weisen in den Energiesparmodus versetzen:

- Schließen Sie den Displaydeckel.
- Drücken Sie den Netzschalter.
- Bewegen Sie den Cursor in die linke Ecke und wählen Sie dann die Schaltfläche "Start". Wählen Sie **Power (Ein/Aus)** (**b**) → Sleep

#### **(Standbymodus)**.

Hinweis: Bringen Sie Ihren Computer in den Standbymodus, bevor Sie ihn bewegen. Wenn Sie Ihren Computer bewegen, während die Festplatte in Betrieb ist, könnte dies zu ihrer Beschädigung und zu Datenverlust führen.

So können Sie den Computer in den Betriebsmodus versetzen:

- Drücken Sie eine beliebige Taste auf der Tastatur.
- Drücken Sie den Netzschalter.

#### Herunterfahren des Computers

Wenn Sie Ihren Computer längere Zeit nicht verwenden, sollten Sie ihn herunterfahren.

Um den Computer herunterzufahren, gehen Sie folgendermaßen vor:

• Bewegen Sie den Cursor in die linke Ecke und wählen Sie dann die Schaltfläche "Start". Wählen Sie Power (Ein/Aus)  $\left(\cdot\right) \rightarrow$  Shut down **(Herunterfahren)**.

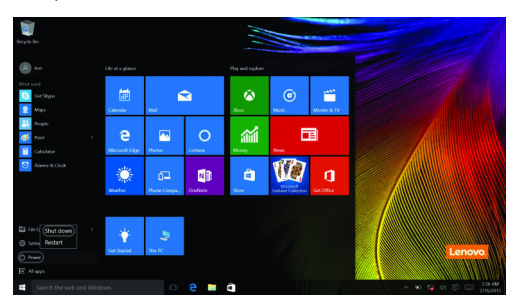

• Klicken Sie mit der rechten Maustaste auf die Schaltfläche "Start" in der linken unteren Ecke und wählen Sie dann **Herunterfahren oder Abmelden** → Herunterfahren.

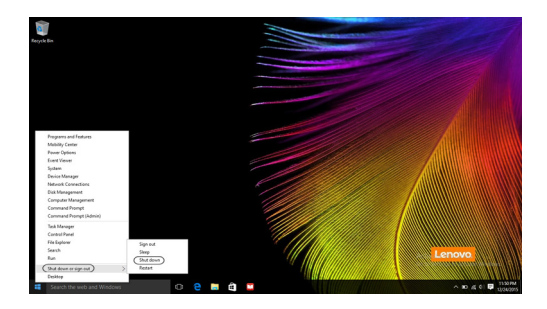

## <span id="page-22-0"></span>**DR** Verbinden mit einem drahtlosen Netzwerk

#### Drahtlose Verbindung aktivieren

Um die drahtlosen Funktionen zu aktivieren, führen Sie einen der folgenden Schritte aus:

- Klicken Sie auf das Info-Center Symbol  $\Box$  im Benachrichtigungsbereich und heben Sie dann die Auswahl von **Flugmodus**auf.
- Drücken Sie  $\lceil \cdot \rceil$ , um den Flugmodus zu deaktivieren.
- **Klicken Sie auf Einstellungen**  $\frac{1}{202}$  **→ Netzwerk und Internet → Flugzeugmodus,** um die Netzwerkkonfigurationsseite zu öffnen. Stellen Sie den Flugzeugmodusschalter dann auf **Aus**.

#### Verbinden mit einem drahtlosen Netzwerk

Nachdem die drahtlose Verbindung aktiviert wurde, sucht der Computer automatisch nach verfügbaren drahtlosen Netzwerken und zeigt sie in der Liste drahtloser Netzwerke an. Um eine Verbindung zu einem drahtlosen Netzwerk herzustellen, klicken Sie auf den Netzwerknamen in der Liste und dann auf **Verbinden**.

Hinweis: Einige Netzwerke erfordern einen Netzwerksicherheitsschlüssel oder ein Passwort, damit eine Verbindung hergestellt werden kann. Um eine Verbindung zu einem dieser Netzwerke herzustellen, wenden Sie sich an den Netzwerkadministrator oder den Internetanbieter, um den Sicherheitsschlüssel oder das Passwort zu erhalten.

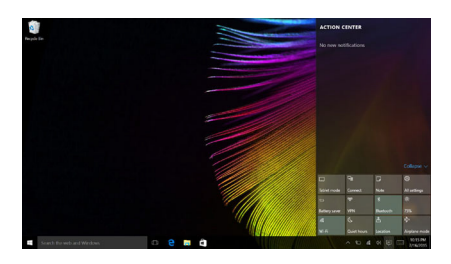

## <span id="page-23-0"></span> $\blacksquare$  Hilfe von Windows erhalten

Wenn Sie ein Problem mit dem Betriebssystem haben, ziehen Sie die Windows Erste Schritte App zu Rate. Gehen Sie wie folgt vor, um sie zu öffnen:

• Bewegen Sie den Cursor in die linke Ecke und wählen Sie dann die Schaltfläche "Start". Wählen Sie Erste Schritte unter Alle Apps.

# <span id="page-24-0"></span>Kapitel 3. Wiederherstellungssystem

## <span id="page-24-1"></span>Push-button reset (Zurücksetzen auf Knopfdruck) -

**Push-button reset (Zurücksetzen auf Knopfdruck)** ist ein eingebautes Wiederherstellungs-Tool, mit dem Benutzer ihr Betriebssystem im Originalzustand wiederherstellen können. Dies bewahrt ihre Daten und wichtige benutzerdefinierte Einstellungen, ohne dass die Daten im Voraus gesichert werden müssen.

Die folgenden Funktionen von **Push-button reset (Zurücksetzen auf Knopfdruck)** stehen Benutzern an unterschiedlichen Stellen in Windows zur Verfügung:

#### Den Computer auffrischen

Behebt Software-Probleme durch Neuinstallation der werksseitigen Standardkonfiguration. Dadurch werden die Daten des Benutzers, wichtige Einstellungen und alle Windows Store-Apps beibehalten, die bereits im Windows Store gekauft wurden.

#### Den Computer zurücksetzen

Bereitet den Computer auf Recycling oder Besitzerwechsel vor. Dadurch wird erneut die werksseitigen Standardkonfiguration installiert und alle Benutzerdaten und Anwendungen werden in den OOBE-Status zum Zeitpunkt des Auspackens (OOBE: Out-of-Box Experience) zurückversetzt.

■ Verwenden von Push-button reset (Zurücksetzen auf Knopfdruck)

**Push-button reset (Zurücksetzen auf Knopfdruck)** lässt sich wie folgt starten:

- Novo-Taste:
	- Fahren Sie den Computer herunter und warten Sie mindestens fünf Sekunden lang. Drücken Sie die Taste Novo und wählen Sie dann **System Recovery (Systemwiederherstellung)**.
- Einstellungen:
	- **Einstellungen Update/Sicherheit Wiederherstellung Erweiterter Start** wählen Sie **Jetzt neu starten**.

Für weitere Anweisungen lesen Sie die Windows-Hilfe und die Support-Datei auf Ihrem Computer.

#### Kapitel 3. Wiederherstellungssystem

#### **Mein Computer umfasste beim Kauf eine Kopie von Windows. Wie kann ich feststellen, ob die Windows-Kopie von Lenovo vorinstalliert wurde?**

An der Außenseite der Originalverpackung Ihres Computers finden Sie einen Aufdruck mit den Konfigurationsinformationen für Ihren Computer. Sehen Sie sich den aufgedruckten Text neben **OS** (Betriebssystem) an. Wenn dieser **Windows** oder **WIN** beinhaltet, wurde die Windows-Kopie von Lenovo vorinstalliert.

#### **Ich habe eine vorinstallierte Software deinstalliert, aber es steht nicht wesentlich mehr freier Speicherplatz zur Verfügung.**

Die auf Ihrem Computer ausgeführte Windows-Kopie ist möglicherweise Compact-fähig. Bei Computern mit Compact-fähigem Windows ist die Mehrheit der Dateien, die für vorinstallierte Software benötigt werden, auf der Wiederherstellungspartition installiert und kann durch eine normale Deinstallation nicht gelöscht werden.

#### **Wie kann ich feststellen, ob das auf meinem Computer laufende Windows Compact-fähig ist?**

Die Compact-Technologie ist normalerweise nur bei Computermodellen mit Kopien des Windows 10-Updates aktiviert, das auf SSD (oder eMMX) läuft. So prüfen Sie Ihren Computer:

1 Rechtsklicken Sie die Start-Schaltfläche unten links im Bildschirm und wählen Sie **Disk Management**.

2 Das Programm Disk Management startet.

Wenn die Windows-Partition mit **Wim Boot** gekennzeichnet ist (wie abgebildet), ist bei Ihrer Kopie von Windows Compact-Technologie aktiviert.

Windows 10 OS (C:)

25.11 GB NTFS

Healthy (Boot, Page File, Crash Dump, Wim Boot Primary Partition)

#### **Wo finde ich Treiber für die verschiedenen Hardwaregeräte meines Computers?**

Wenn auf Ihrem Computer ein Windows-Betriebssystem vorinstalliert ist, prüfen Sie zunächst das Installationsprogramm in der D-Partition Ihrer Festplatte (bei ausgewählten Modellen in der C-Partition). Wenn Sie die benötigten Treiber für die Hardware-Geräte dort nicht finden, laden Sie die Treiber von der Lenovo-Kunden-Support-Website herunter.

Hinweis: Die Lenovo Support Website enthält die aktuellen Treiber.

## <span id="page-27-0"></span>**Lenovo OneKey Recovery-System**

In den folgenden Situationen kann es notwendig sein, dass Sie Windows reparieren oder wiederherstellen.

Ihr Computer lässt sich nicht ordnungsgemäß starten.

Ihr Computer läuft nach der Installation von Apps, Treibern oder Aktualisierungen nicht gut.

Verwenden Sie die Hilfsmittel von Windows, um Windows zu reparieren oder wiederherzustellen. Wenn das Lenovo OneKey Recovery-System auf Ihrem Computer vorinstalliert ist, können Sie es ebenfalls nutzen, um Windows zu reparieren oder wiederherzustellen.

Hinweis: Das Lenovo OneKey Recovery-System ist nur bei Modellen verfügbar, auf denen Windows 7 vorinstalliert ist.

Das Lenovo OneKey Recovery-System ist eine Sicherungs- und Wiederherstellungssoftware, die auf ausgewählten Modellen von Lenovo-Computern vorinstalliert ist. Es besteht aus zwei Komponenten: die Sicherungsanwendung und die Wiederherstellungsumgebung.

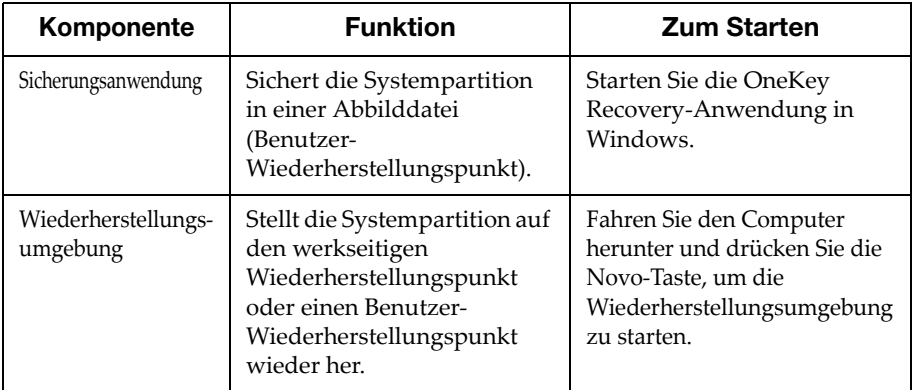

#### Einen Benutzer-Wiederherstellungspunkt erstellen

Mit dem Lenovo OneKey Recovery-System können Sie einen Wiederherstellungspunkt der Systempartition erstellen.

Hinweis: Die Systempartition ist eine logische Partition, auf der Windows vorinstalliert ist. Ihr ist normalerweise der Laufwerksbuchstabe C zugewiesen.

1 Starten Sie unter Windows das OneKey Recovery-System.

Hinweis: Wenn Sie das OneKey Recovery-System nicht finden, ist es auf Ihrem Computer möglicherweise nicht vorinstalliert. Verwenden Sie stattdessen die Optionen von Windows zum Zurücksetzen und Wiederherstellen.

2 Wählen Sie **System Backup (Systemsicherung)**, wählen Sie einen Speicherort zum Speichern der Abbilddatei und wählen Sie dann **Next (Weiter)**.

Hinweis: Wenn Sie festlegen, wo die Abbilddatei gespeichert werden soll, wählen Sie einen Speicherort auf einem externen Speicherlaufwerk oder eine andere Partition als die Systempartition.

#### Achtung:

- Stellen Sie sicher, dass der Akkuset genug Leistung hat, oder lassen Sie den Computer mit dem Netzstrom verbunden, wenn Sie einen Wiederherstellungspunkt erstellen.
- Starten der Wiederherstellungsumgebung

Wenn Windows nicht ordnungsgemäß starten kann, können Sie die Wiederherstellungsumgebung des Lenovo OneKey Recovery-Systems starten und die Systempartition auf den werkseitigen Wiederherstellungspunkt oder einen Benutzer-Wiederherstellungspunkt wiederherstellen.

**1 Schalten Sie den Computer aus.** 

2 Drücken Sie die Novo-Taste und wählen Sie **System Recovery (Systemwiederherstellung)** im Novo-Tastenmenü.

Über die Wiederherstellungsumgebung können Sie die Wiederherstellung der Systempartition auf den werkseitigen Wiederherstellungspunkt oder einen Benutzer-Wiederherstellungspunkt auswählen.

#### Achtung:

• Alle persönlichen Daten, die nach dem Wiederherstellungspunkt auf der Systempartition erstellt wurden, werden gelöscht.

# <span id="page-29-0"></span>Kapitel 4. Problembehandlung

# <span id="page-29-1"></span> $\bullet \bullet$  Häufig gestellte Fragen

Dieser Abschnitt listet die häufig gestellten Fragen nach Kategorie auf.

#### Informationen finden

#### **Welche Vorsichtsmaßnahmen muss ich bei der Benutzung meines Computers beachten?**

Das Informationsmaterial *Lenovo Sicherheitsanleitung und allgemeines Informationshandbuch* ist im Lieferumfang Ihres Computer beinhaltet und enthält Sicherheitsvorkehrungen zur Benutzung Ihres Computers. Lesen und befolgen Sie diese Vorsichtsmaßnahmen, wenn Sie Ihren Computer benutzen.

#### **Wo kann ich die Hardware-Spezifikationen meines Computers finden?**

Die Hardware-Spezifikationen des Computers sind in den gedruckten Broschüren im Lieferumfang des Computers aufgeführt.

#### **Wo kann ich Informationen zur Gewährleistung finden?**

Um mehr über die Gewährleistung Ihres Computers zu erfahren, inklusive Gewährleistungsdauer und Art der Gewährleistung, siehe Gewährleistungshandzettel mit der eingeschränkten Herstellergarantie von Lenovo, der im Lieferumfang Ihres Computers beinhaltet ist.

## Treiber und vorinstallierte Software

#### **Wo kann ich die Treiber für sämtliche Hardware-Geräte meines Computers finden?**

Wenn Ihr Computer mit einem Windows-Betriebssystem geliefert wurde, bietet Lenovo Treiber für alle Hardware-Geräte, die Sie benötigen, auf der Partition D Ihrer Festplatte (oder bei ausgewählten Modellen auf der Partition C) finden. Sie können auch die neusten Gerätetreiber von der Lenovo Heimanwender-Support-Website herunterladen.

## BIOS Setup-Dienstprogramm

## **Was ist das BIOS Setup-Dienstprogramm?**

Das BIOS Setup-Dienstprogramm ist eine ROM-basierte Software. Sie kommuniziert grundlegende Computerinformationen und bietet Optionen zur Einstellung der Startgeräte, Sicherheit, Hardwaremodi und anderer Voreinstellungen.

#### **Wie kann ich das BIOS Setup-Dienstprogramm starten?**

So starten Sie das BIOS Setup-Dienstprogramm:

- **1 Schalten Sie den Computer aus.**
- 2 Drücken Sie die Novo-Taste und wählen Sie dann **BIOS Setup (BIOS-Setup)**.

#### **Wie kann in den Startmodus ändern?**

Es gibt zwei Startmodi: **UEFI** und **Legacy Support (Legacy-Support)**. Um den Startmodus zu ändern, starten Sie das BIOS Setup-Dienstprogramm und setzen den Startmodus dann im Startmenü auf **UEFI** oder **Legacy Support (Legacy-Support)** .

#### **Wann muss ich den Startmodus ändern?**

Der Standard-Startmodus für Ihren Computer ist der **UEFI**-Modus. Sollte das Installieren einer Vorgängerversion des Betriebssystems wie beispielsweise Windows, Linux oder DOS etc. erforderlich sein (also ein Betriebssystem vor Windows 8), müssen Sie den Startmodus auf **Legacy Support (Legacy-Support)** ändern. Die Vorgängerversion des Betriebssystems wie beispielsweise Windows, Linux oder DOS etc. kann nicht installiert werden, wenn Sie den Startmodus nicht ändern.

#### ■ Always-on-Stromversorgung

#### **Was ist die Always-on-Stromversorgung?**

Wenn ein Anschluss an Ihrem Lenovo-Computer mit dem "Always-on"-Symbol gekennzeichnet ist, kann der Anschluss die angeschlossenen Geräte auch dann mit Strom versorgen, wenn der Computer ausgeschaltet ist, sich im Energiespar- oder Ruhemodus befindet. Diese Funktion kann im BIOS-Setup-Dienstprogramm aktiviert oder deaktiviert werden.

Hinweis: Wenn der Computer nicht mit dem Netzstrom verbunden ist und die verbleibende Akkuleistung sehr niedrig ist, versorgt der "Always-on"-Anschluss die angeschlossenen externen Geräte nicht mehr mit Strom.

#### **So aktivieren/deaktivieren Sie Always-on**

Bei einigen Lenovo-Computern mit Always-on-Anschlüssen kann die Always-on-Funktion im BIOS Setup-Dienstprogramm aktiviert/deaktiviert werden.

Starten Sie das BIOS Setup-Dienstprogramm.

#### Kapitel 4. Problembehandlung

Wählen Sie im BIOS Setup-Dienstprogramm die Option **Configuration (Konfiguration) Always On USB (USB immer an)**, drücken Sie die Eingabetaste, ändern Sie die Einstellung in **Disabled (Deaktiviert)** oder **Enabled (Aktiviert)**.

Wählen Sie **Exit (Verlassen) Exit saving changes (Verlassen und Änderungen speichern)**.

#### $\blacksquare$  Hilfe bekommen

#### **Wie kann ich mit dem Kunden-Supportcenter Kontakt aufnehmen?**

Siehe "Kapitel 3. Anfordern von Hilfe" des Dokuments *Sicherheitsanleitung und allgemeines Informationshandbuch von Lenovo*.

# <span id="page-32-0"></span> $\bullet\bullet$  Problembehandlung

#### Bildschirmprobleme

wird.

Wenn ich den Computer einschalte, bleibt der Bildschirm unverändert. • Wenn der Bildschirm leer ist, stellen Sie sicher, dass: - Der Wechselstromadapter an den Computer und das Stromkabel an einer funktionierenden Steckdose angeschlossen ist. - Der Computer ist eingeschaltet. Drücken Sie den Netzschalter zur Bestätigung erneut. • Wenn diese Elemente ordnungsgemäß eingestellt sind und Ihr Bildschirm leer bleibt, dann muss Ihr Computer repariert werden. Wenn ich den Computer einschalte, wird ein weißer Cursor auf einem ansonsten leeren Bildschirm angezeigt. • Stellen Sie mit Push-button reset (Zurücksetzen auf Knopfdruck) gesicherte Dateien in Ihrer Windows-Umgebung wieder her oder setzen Sie den gesamten Inhalt Ihrer Festplatte auf seinen Auslieferungszustand zurück. Wenn Sie weiterhin nur den Cursor auf dem Bildschirm sehen, bringen Sie den Computer zur Reparatur. Mein Bildschirm bleibt leer, solange mein Computer eingeschaltet ist. • Ihre Energieverwaltung ist aktiviert. Führen Sie eine der folgenden Aktionen aus, um aus dem Standbymodus zu wechseln: - Drücken Sie eine beliebige Taste auf der Tastatur. Standby-Probleme Die Fehlermeldung bei kritisch niedriger Akkuleistung erscheint und der Computer schaltet sich sofort ab. • Die Akkuleistung wird reduziert. Schließen Sie den Wechselstromadapter an den Computer an. Der Computer wird in den Standbymodus versetzt, sobald er eingeschaltet • Stellen Sie sicher, dass: - Der Akku geladen ist.

- Die Arbeitstemperatur sich innerhalb des akzeptablen Bereichs befindet. Siehe "Kapitel 2. Informationen zu Benutzung und Pflege" im Informationsmaterial *Lenovo Sicherheitsanleitung und allgemeines Informationshandbuch*.

#### Kapitel 4. Problembehandlung

Hinweis: Wenn der Akku geladen ist und die Arbeitstemperatur sich innerhalb des akzeptablen Bereichs befindet, müssen Sie Ihren Computer zur Reparatur geben.

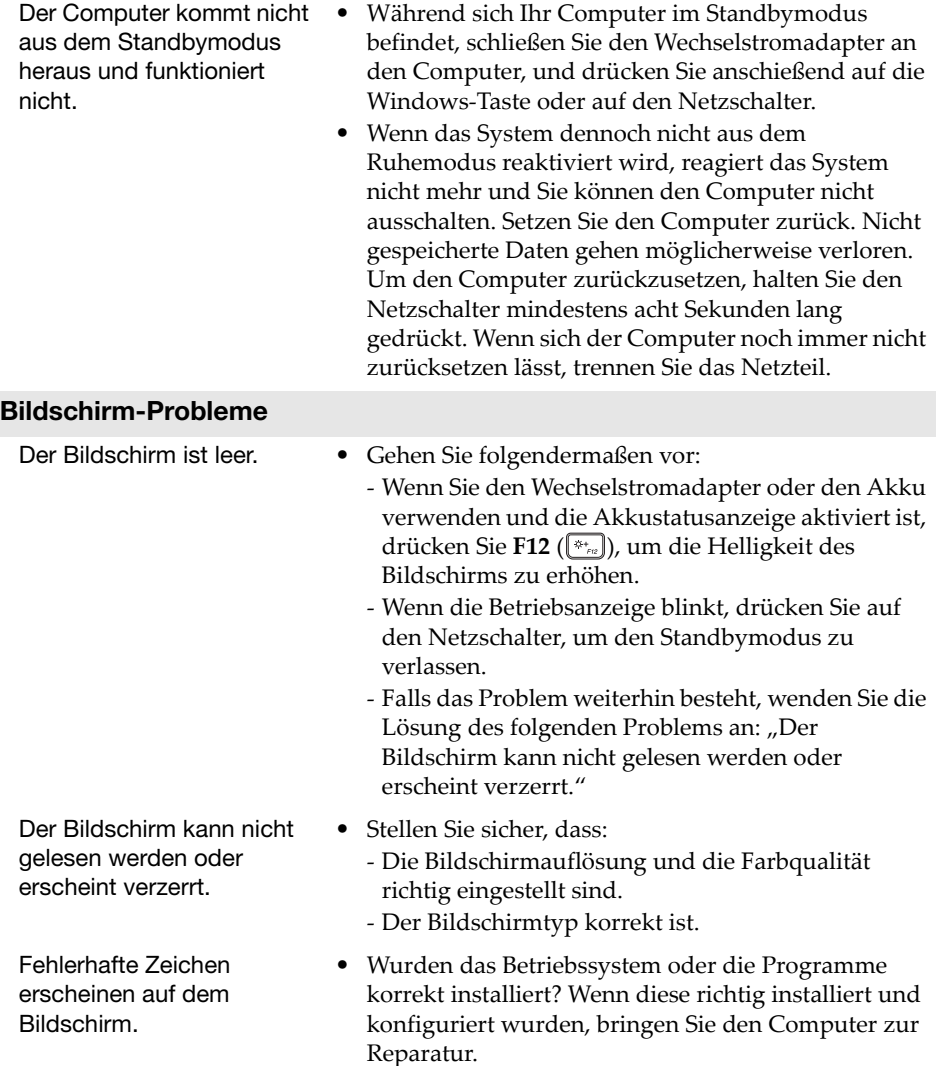

## Kapitel 4. Problembehandlung

#### Ton-Probleme

- Auch bei Erhöhung der Lautstärke gibt der Lautsprecher keine
- akustischen Signale ab.
- Stellen Sie sicher, dass:
	- Die Funktion Mikro deaktiviert ist.
	- Die Kombi Audio-Buchse nicht verwendet wird.
	- Die Lautsprecher als Wiedergabe-Gerät ausgewählt wurden.

#### Akku-Probleme

• Bitte laden Sie den Akku auf.

Ihr Computer wird ausgeschaltet, bevor die Akkuanzeige leer angezeigt wird. - oder - Ihr Computer funktioniert, nachdem die Akkuanzeige

## leer angezeigt wird. Weitere Probleme

Das angeschlossene externe Gerät funktioniert nicht.

- Ihr Computer reagiert nicht. Um den Computer auszuschalten, müssen Sie den Netzschalter drücken und acht Sekunden oder länger halten. Wenn der Computer immer noch nicht reagiert, entfernen Sie den Wechselstromadapter.
	- Ihr Computer könnte gesperrt werden, wenn er während eines Kommunikationsvorgangs in den Standbymodus geschaltet wird. Deaktivieren Sie den Standbymodus-Timer, wenn Sie im Netzwerk arbeiten.
	- Schließen Sie *kein* externes Gerät, außer ein USB-Gerät, an Ihren Computer an oder entfernen eines, während der Computer eingeschaltet ist. Anderenfalls könnten Sie Ihren Computer beschädigen.
	- Wenn Sie externe Geräte mit hohem Stromverbrauch, wie externe optische USB-Laufwerke, verwenden, nutzen Sie einen Netzadapter für das externe Gerät. Anderenfalls könnte das Gerät nicht erkannt werden oder das System demzufolge ausgeschaltet werden.

# <span id="page-35-0"></span>Anhang A. CRU-Anweisungen

"Durch den Kunden austauschbare Funktionseinheiten" (CRUs - Customer Replaceable Units) sind Teile, die der Kunde durch eine verbesserte Version ersetzen oder austauschen kann. Sollte festgestellt werden, dass eine CRU während der Garantielaufzeit defekt wurde, erhält der Kunde eine Ersatz-CRU. Kunden sind für den Einbau der Self-Service-CRUs dieses Produkts, die für den Selbsteinbau gedacht sind, selbst verantwortlich. Kunden können auch Optional-Service-CRUs einbauen. Sie erfordern allerdings technisches Geschick oder Werkzeuge bzw. müssen sie gemäß der Bedingungen des entsprechenden Servicegarantie-Typs für das jeweilige Land oder die Region ausgeführt werden.

#### Hinweise:

- Die Abbildungen in dieser Gebrauchsanweisung können sich vom tatsächlichen Produkt unterscheiden. Beziehen Sie sich bitte auf das tatsächliche Produkt.
- Der CRU-Service gilt nur für bestimmte Länder.

## <span id="page-36-0"></span>**Austauschen des Akkusets (optional)**

Führen Sie die folgenden Schritte aus, um den Akkuset auszutauschen:

- **1** Schalten Sie den Computer aus. Trennen Sie den Wechselstromadapter und alle Kabel vom Computer.
- 2 Schließen Sie das Computer-Display und drehen Sie den Computer um.

<sup>3</sup> Halten Sie die Akku-Rastfeder in der entriegelten Position **1** und entnehmen Sie den Akkuset in Pfeilrichtung 2.

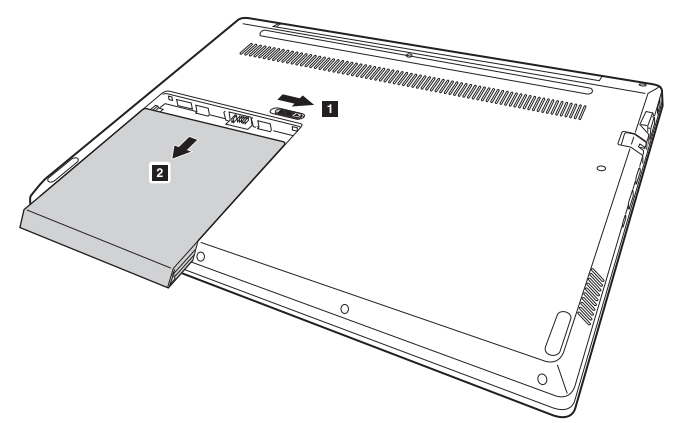

- 4 Ziehen Sie den Akkuset vorsichtig aus seiner Aufnahme.
- **6** Setzen Sie einen neuen Akkuset ein.
- 6 Drehen Sie den Computer wieder um.
- 7 Verbinden Sie den Wechselstromadapter und alle Kabel mit dem Computer.

#### Anhang A. CRU-Anweisungen

Die folgende Tabelle zeigt eine Liste der durch den Kunden austauschbaren Teile (CRUs - Customer Replaceable Units) Ihres Computers an. **Self-Service-CRUs**

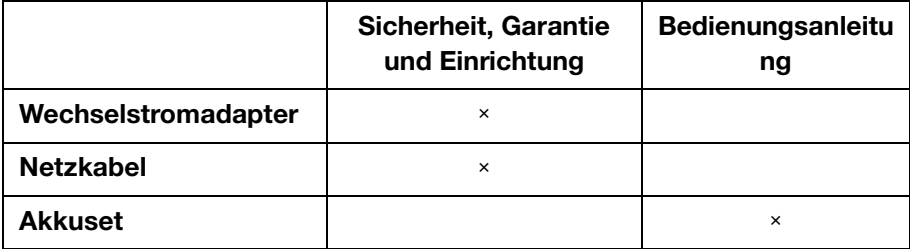

# <span id="page-38-0"></span>Marken

Folgende Benennungen sind Marken oder eingetragene Marken von Lenovo in Deutschland, anderen Ländern oder beides.

Lenovo

Microsoft und Windows sind Marken der Microsoft Corporation in den Vereinigten Staaten, anderen Ländern, oder beides.

Sonstige Firmen-, Produkt- oder Dienstleistungsnamen sind möglicherweise Marken oder Dienstleistungsmarken Dritter.

@Lenovo China 2017

de-DE<br>Rev. AA00 enovo che<br>Rev. AA00<br>Rev. AA00